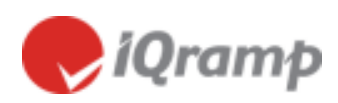

**Quick Start Guide**

# **LitePoint IQramp™ Personal**

# For Data Analysis and Reporting

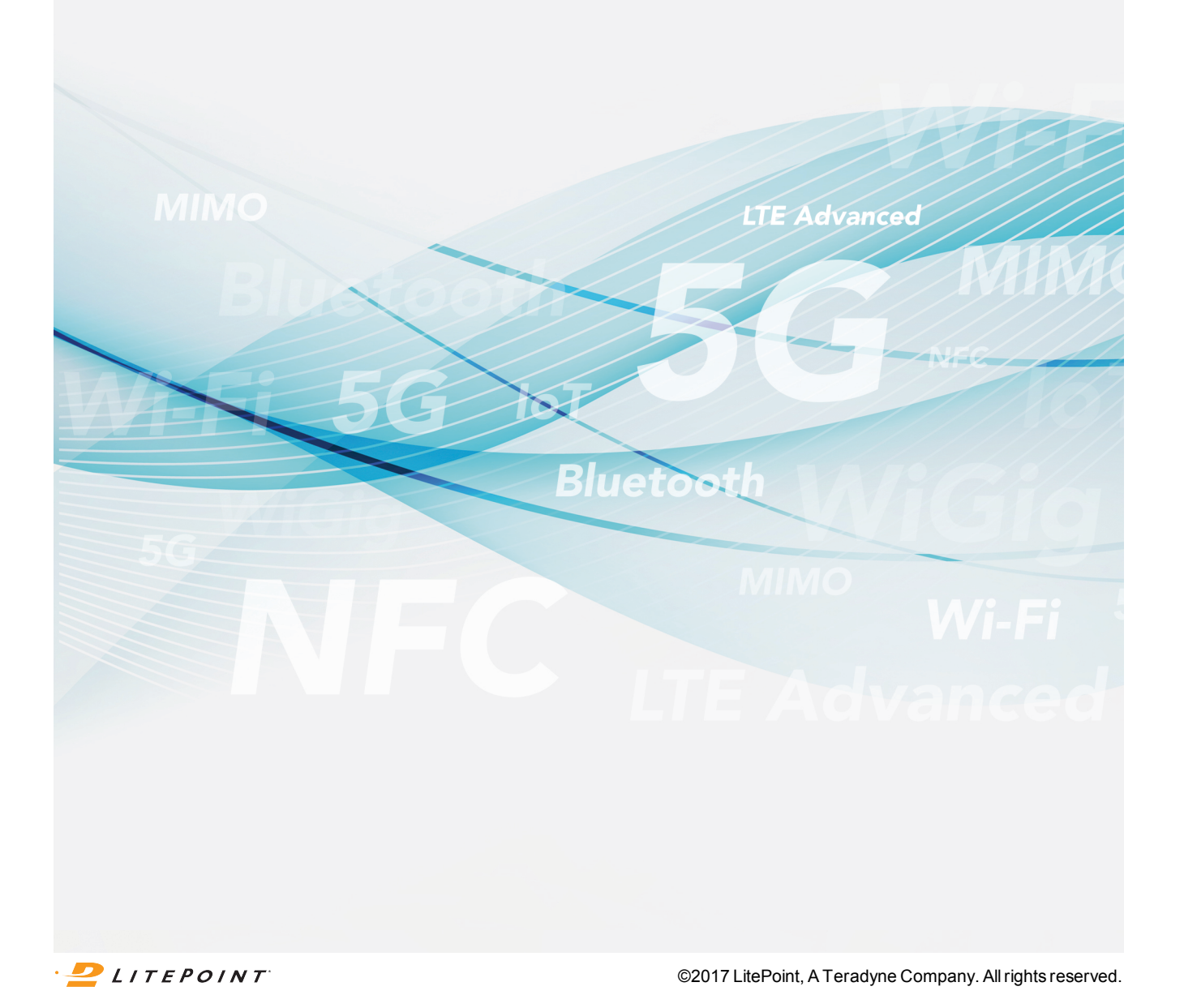

#### Copyright © 2017, LitePoint Corporation

All rights reserved

#### **RESTRICTED RIGHTS LEGEND**

No part of this document may be reproduced, transmitted, transcribed, stored in a retrieval system, or translated into any language or computer language, in any form or by any means, electronic, mechanical, magnetic, optical, chemical, manual, or otherwise, without the prior written permission of LitePoint Corporation.

#### **DISCLAIMER**

LitePoint Corporation makes no representations or warranties with respect to the contents of this manual or of the associated LitePoint Corporation products, and specifically disclaims any implied warranties of merchantability or fitness for any particular purpose. LitePoint Corporation shall under no circumstances be liable for incidental or consequential damages or related expenses resulting from the use of this product, even if it has been notified of the possibility of such damages.

If you find errors or problems with this documentation, please notify LitePoint Corporation at the address listed below. LitePoint Corporation does not guarantee that this document is error-free. LitePoint Corporation reserves the right to make changes in specifications and other information contained in this document without prior notice.

#### **TRADEMARKS**

LitePoint and the LitePoint logo, are registered trademarks and IQramp, IQfact+, IQvector, and zScript are trademarks of LitePoint Corporation. Microsoft Windows is a registered trademark of Microsoft Corporation in the United States and/or other countries. All trademarks or registered trademarks are owned by their respective owners.

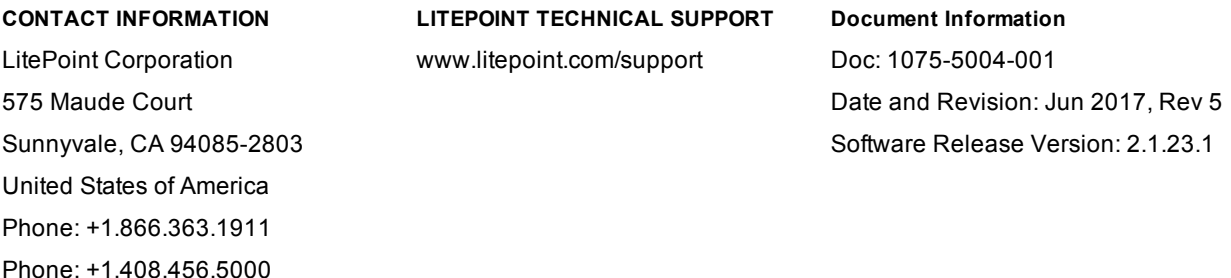

# <span id="page-2-0"></span>**Table Of Contents**

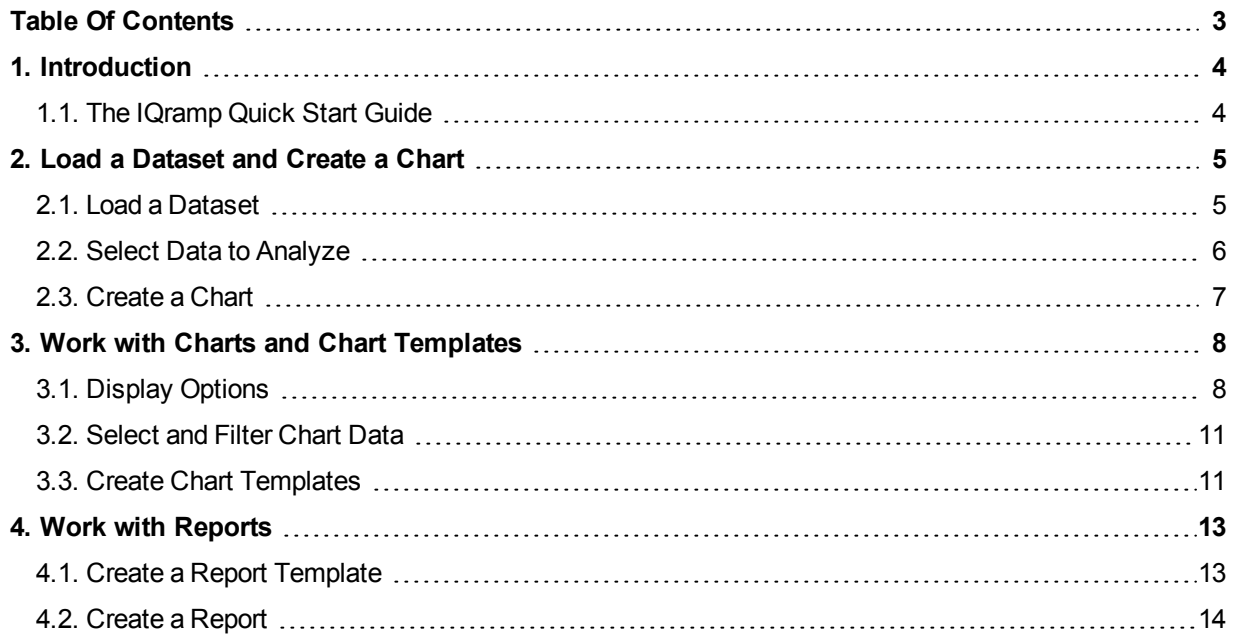

# <span id="page-3-0"></span>**1. Introduction**

LitePoint IQramp is a data analysis and reporting solution for analysis of wireless test data. IQramp was specifically designed to analyze measurement results from the LitePoint IQfact+, IQvector, and zScript automated test software solutions.

# <span id="page-3-1"></span>**1.1. The IQramp Quick Start Guide**

The purpose of this quick start guide is to get you up and running with IQramp as quickly as possible, while introducing you to the powerful and flexible features of the application. By working through a typical process of uploading, viewing, and analyzing data, you will learn best practices that you can apply to the data you work with in IQramp.

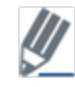

This guide does not describe all IQramp features and settings. For complete details, including steps for installing and activating IQramp on your system, refer to the *IQramp User's Guide*.

# <span id="page-4-0"></span>**2. Load a Dataset and Create a Chart**

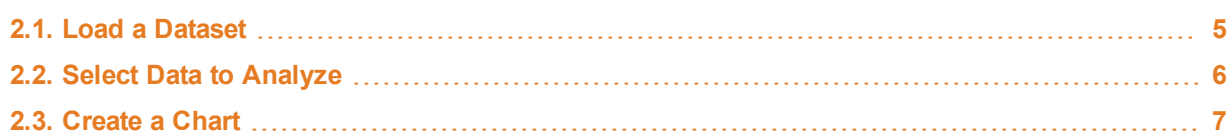

# <span id="page-4-1"></span>**2.1. Load a Dataset**

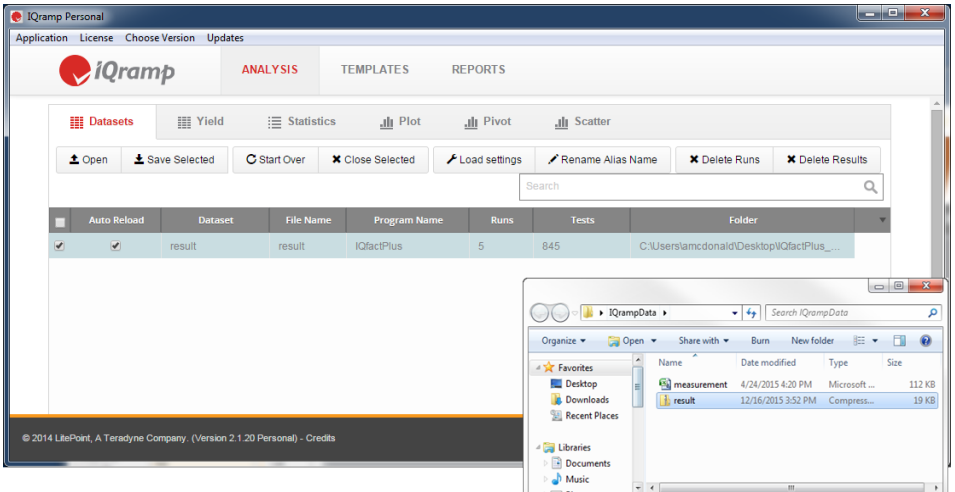

- 1. With the **Analysis** module selected, click the **Datasets** tab, and then drag and drop one or more data files to the workspace.
	- **.** Or, click **Open** to browse and select a data file.

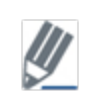

When you upload IQfact+ files that have both *result.csv* and *measurement.csv* files, the files must be loaded at the same time. The easiest way to do this is to zip the files together, and then upload the zipped file.

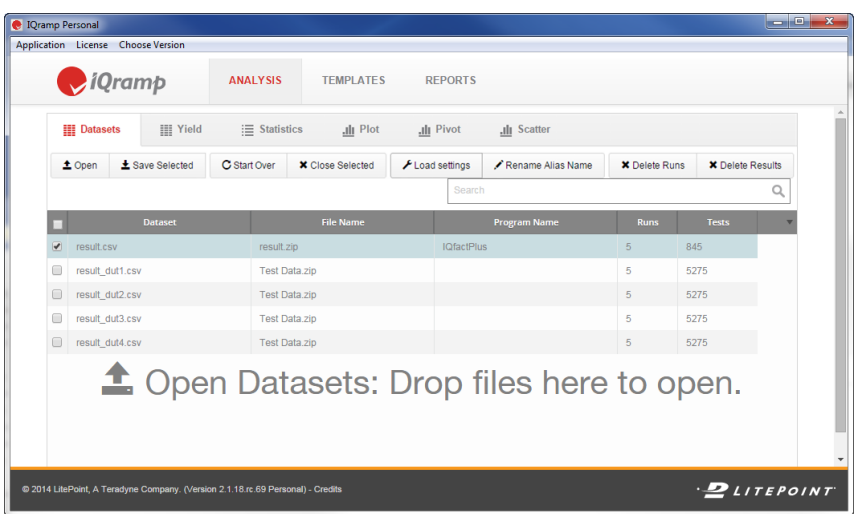

**Key points:**

- . In the example above, the *result.csv* dataset contains 5 runs of 845 tests.
- You can upload and work with multiple data files.
- <sup>l</sup> To remove all datasets, click **Start Over**.
- <sup>l</sup> To remove individual datasets, select one or more datasets, and then click **Close Selected**.

### <span id="page-5-0"></span>**2.2. Select Data to Analyze**

Use the Statistics tab to view the data in a dataset and select data to include in a chart.

1. On the **Datasets** tab, select a dataset, and then click the **Statistics** tab.

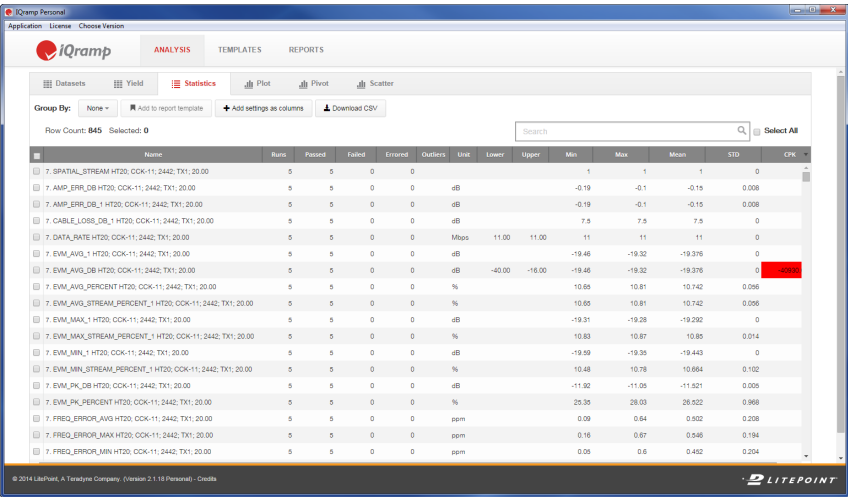

2. In the Search box, enter search criteria to define the data you are interested in. You can view the data in a chart, or simply narrow down the data displayed in the Statistics table.

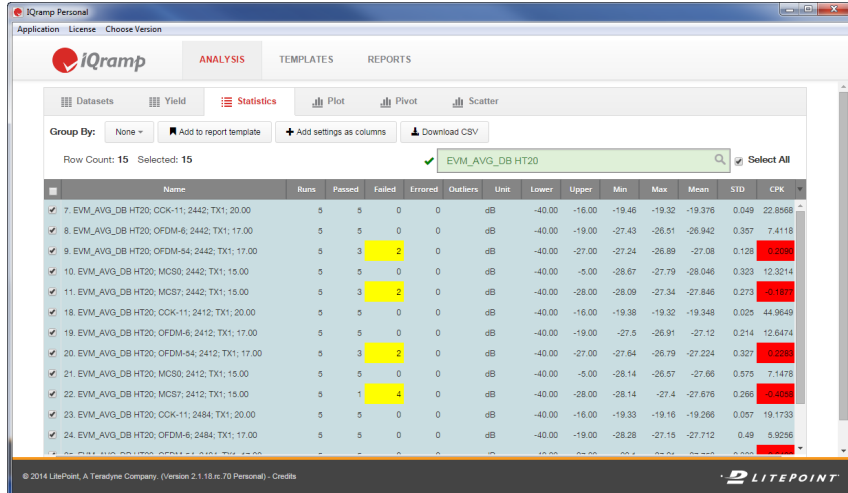

#### **Key points:**

- Each row in the Statistics table displays a test in the selected dataset.
- You can simultaneously display data from multiple datasets.
- Search criteria can include values from any displayed column.

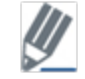

All search boxes in IQramp use regular expressions. Refer to *Appendix A* in the *IQramp User's Guide* for details and examples.

## <span id="page-6-0"></span>**2.3. Create a Chart**

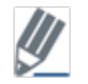

The following example creates a Line chart. Several additional chart types are available, including histogram, sweep, and pivot tables. Refer to the *IQramp User's Guide* for details.

1. In the **Statistics** table, select the test results you want to plot, and then click the **Plot** tab.

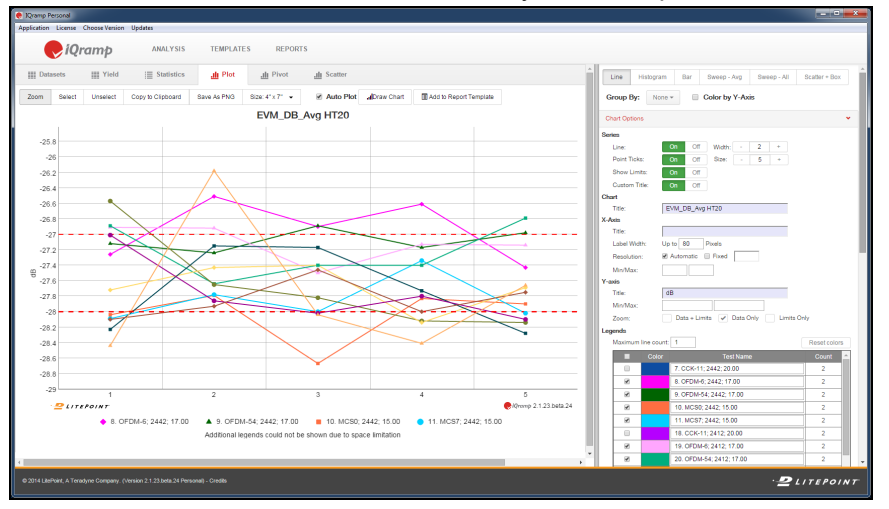

# <span id="page-7-0"></span>**3. Work with Charts and Chart Templates**

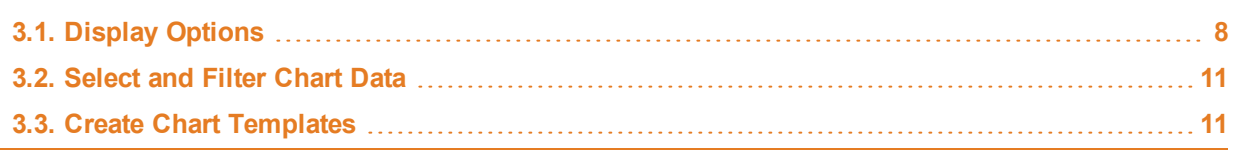

The Plot window includes features that help you configure and customize the display of a chart, search for and select chart data, and create templates of search criteria. Key features are described below.

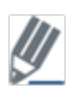

The following example shows chart display option using a Line chart. Several additional chart types are available in IQramp, including histogram, sweep, and pivot tables. Refer to the *IQramp User's Guide* for complete details.

# <span id="page-7-1"></span>**3.1. Display Options**

#### **Zoom In On Chart Data**

Click **Zoom**, and then highlight the area of the chart you want to zoom in on.

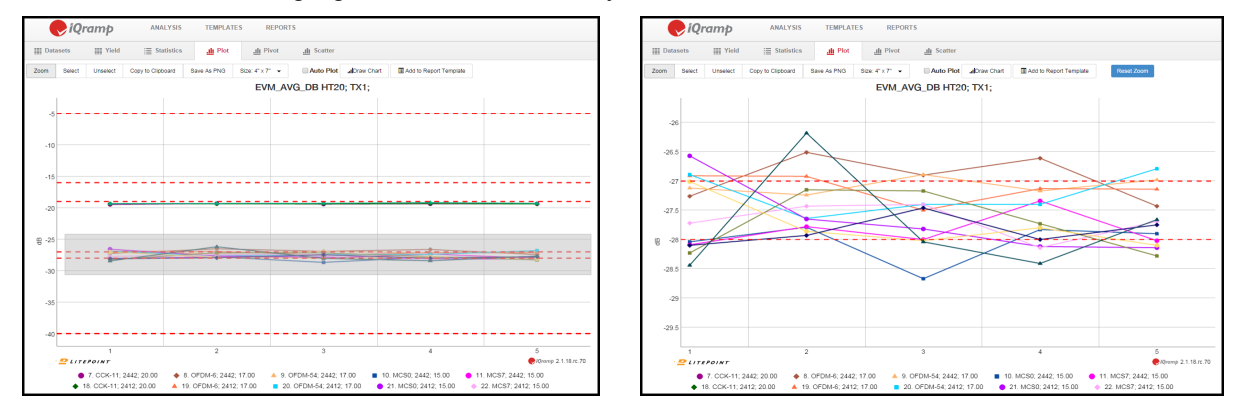

#### **View Data Points**

Click individual data points on the chart, or click **Select** and drag to highlight multiple points. The data for the selected points is displayed below the chart.

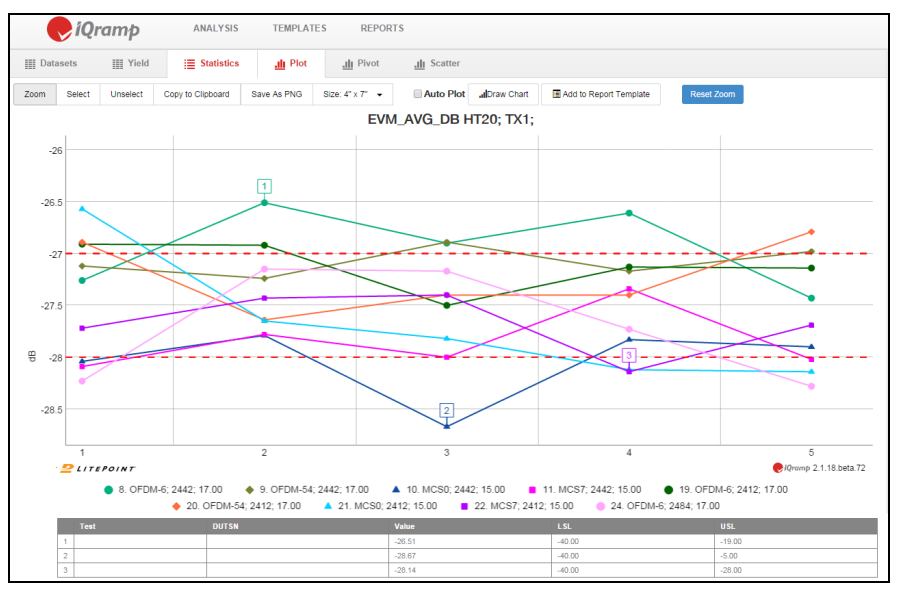

#### **Group By List**

Use the Group By list to correlate and group tests by categories such as DUT serial number, Dataset, and Station Name.

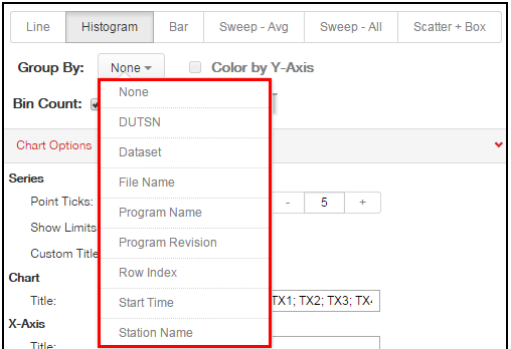

#### **Chart Options**

Use the Chart Options to configure a chart's display properties, such as the title, labels, colors, and minimum and maximum axis values.

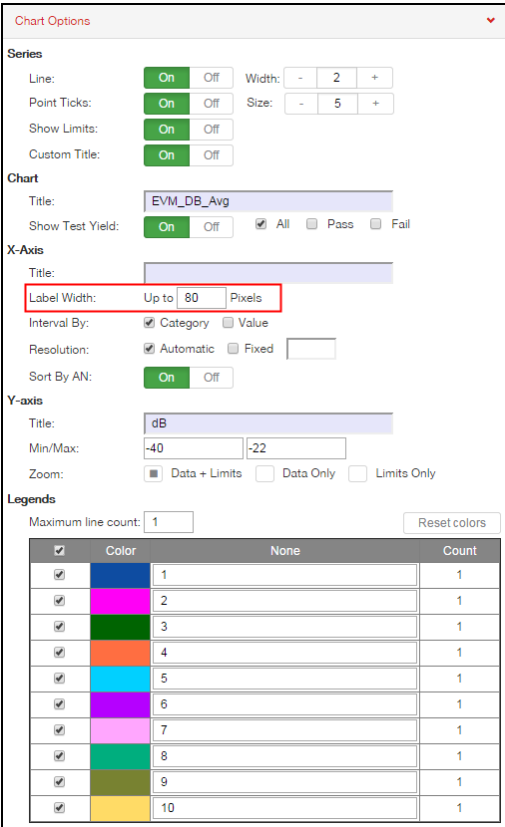

#### **Key point:**

<sup>l</sup> Use the **Label Width** property to increase the display space provided for labels on the x-axis. This property applies to labels displayed vertically, such as on the Sweep-Avg and Sweep-All charts. In the examples below, the Label Width value was increased from 80 to 180 pixels.

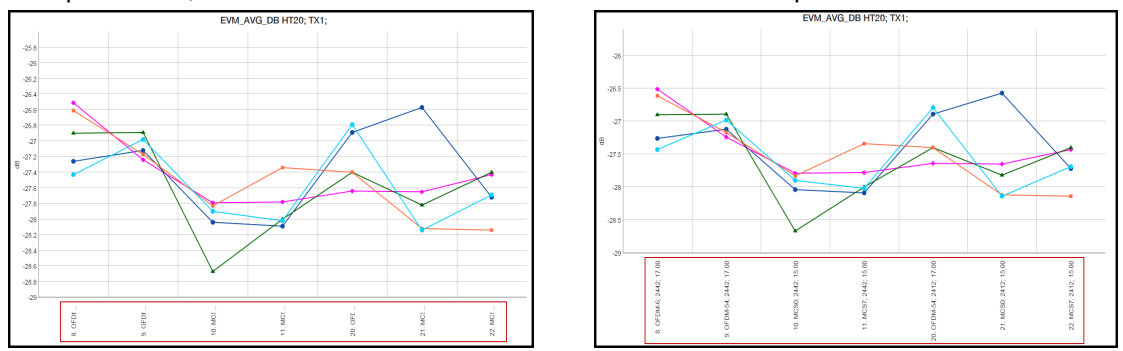

# <span id="page-10-0"></span>**3.2. Select and Filter Chart Data**

The Y-Axis panel displays the selected tests for the current chart. You can modify the selections by manually selecting the tests to plot (press Shift and click tests to select a range of tests), or by modifying the filter criteria in the Test Filters box. This capability allows you to quickly modify selections and redraw a chart, without returning to the selections on the Statistics tab.

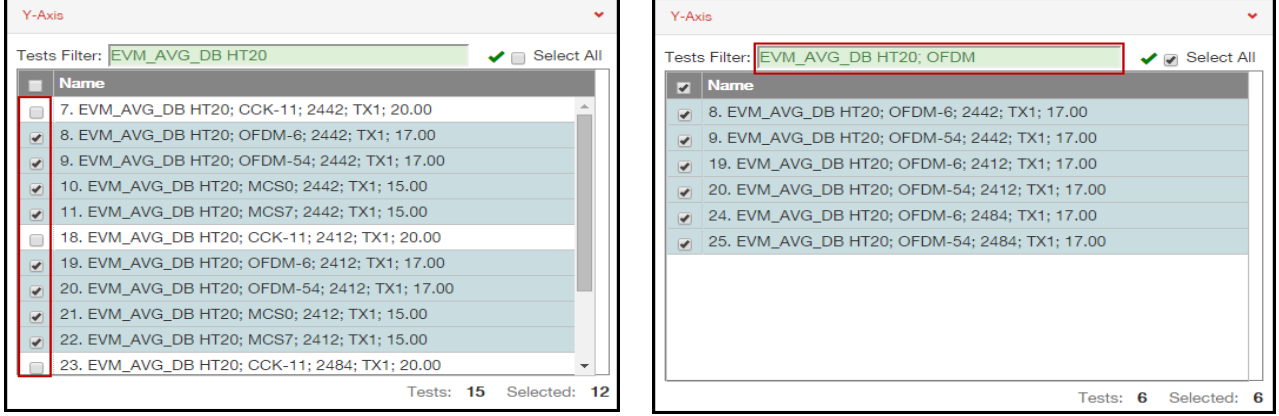

**Key point:**

• Changes in selections and filtering criteria are synchronized with the selections and data displayed on the Statistics tab.

# <span id="page-10-1"></span>**3.3. Create Chart Templates**

Chart templates are used to save filtering criteria that you can then apply to other datasets. Using a template saves the time of reentering the filtering criteria, and ensures that the same tests are evaluated in subsequent datasets.

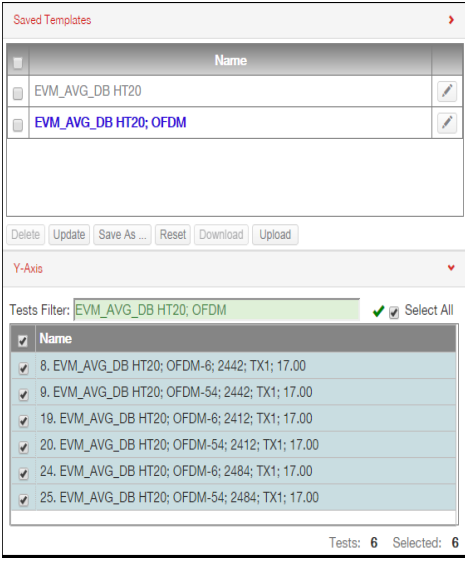

#### **To create a chart template:**

- 1. In the right-hand panel of the Plot window, open the Saved Templates section, and then click **Save As**.
- 2. Enter a name for the template and click **Save**. The template for the current Y-Axis filter criteria is added to the Saved Templates list.

#### **To apply a chart template to a dataset:**

1. In the Saved Templates section, click to select a template. The template's filter criteria is applied to the dataset, and the results are displayed in the Y-Axis section.

# <span id="page-12-0"></span>**4. Work with Reports**

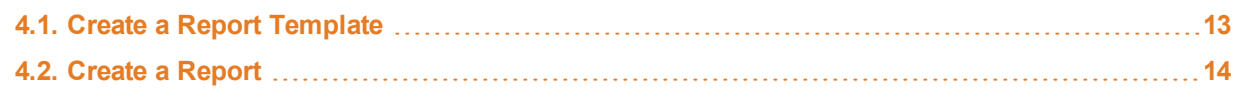

The Reports module allows you to create interactive reports that can be shared with other IQramp users. Report recipients can view and analyze a report, and also apply the report settings to their own data.

### <span id="page-12-1"></span>**4.1. Create a Report Template**

Report templates are layouts of user-defined filters and settings that are then used to create reports. Templates can include multiple chart types and can be reused and combined into new reports as needed. Using templates minimizes the time required to create and configure new reports.

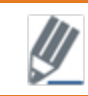

Reports are based on report templates, and so must be created before you can create a report.

#### **To create a report template:**

1. With a chart displayed on the Plot, Pivot, or Scatter tabs, click **Add to Report Template**.

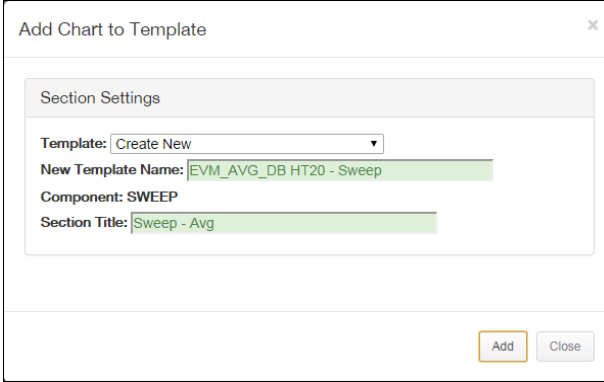

- 2. Enter a New Template Name and optional Section Title.
	- Or select a template from the Template list to add the chart to an existing template.
- 3. Click **Add**.

**Key point:**

- From the Templates list, you can save templates to your local system. The template file can then be sent and shared with other IQramp users.
- You can also create report templates from selected tests on the Statistics tab.

### <span id="page-13-0"></span>**4.2. Create a Report**

Select datasets and report templates to create an interactive report.

#### **To create a report:**

1. On the main IQramp window, click **Reports**, and then click **Create Report**.

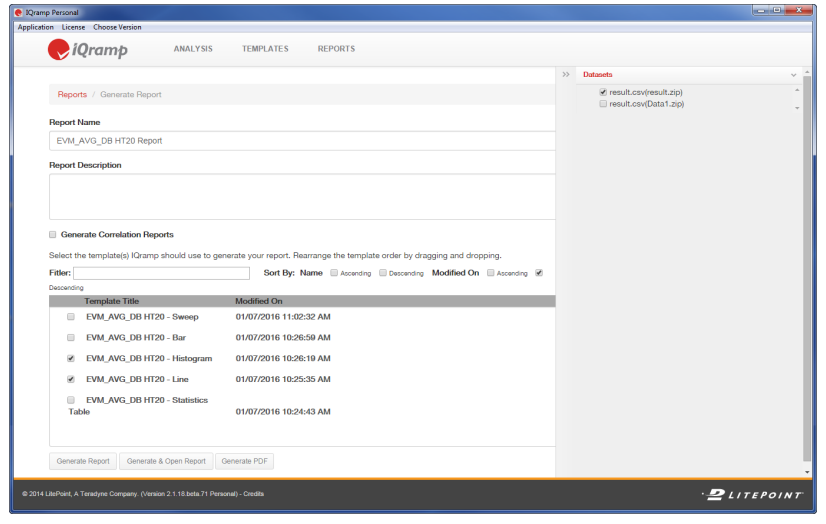

- 2. In the Datasets panel, select one or more datasets.
- 3. Enter a Report Name and optional Report Description.
- 4. Select one or more templates to include in the report.
- 5. Click **Generate & Open Report**. The report is generated, added to the Reports list, and opened.

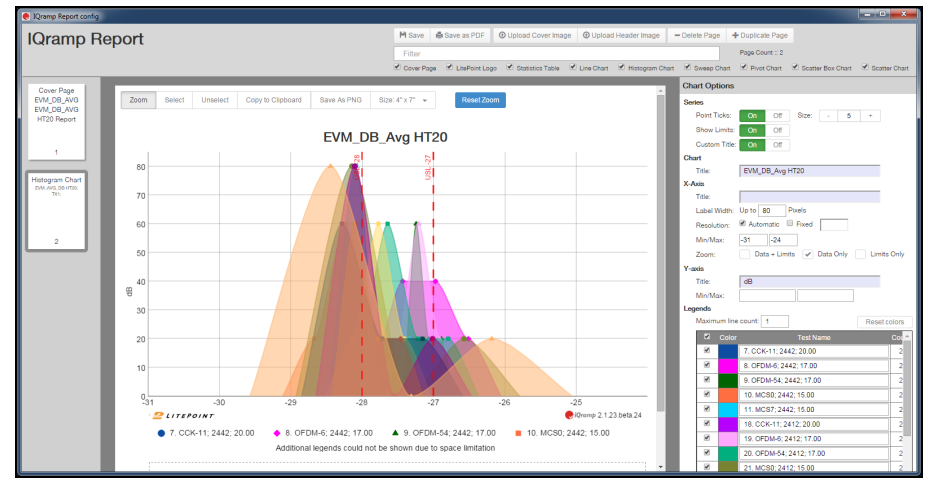

6. With the report open, you can make changes to the report settings, and then click **Save** to update the report on the Reports list.

#### **Key points:**

- From the Reports list, you can save reports to your local system. The report file can then be sent and shared with other IQramp users.
- You can also save and distribute reports as PDF files.